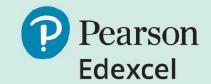

# Onscreen Practice Assessments

Guide

Reading, Writing and Mathematics Level 1 & 2

September 2021

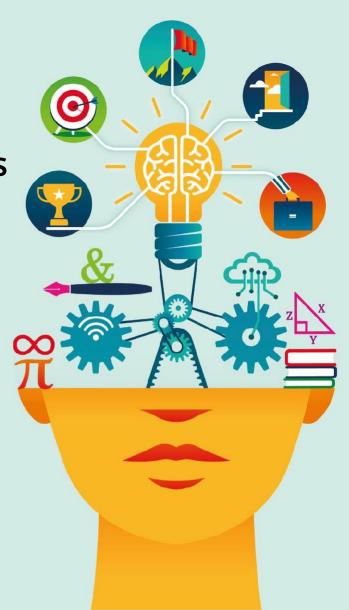

# **Functional Skills Onscreen Practice Assessments Guide**

Pearson has a number of onscreen practice assessments to support learners taking the Level 1 and 2 Functional Skills assessments. These assessments replicate the look and feel of the live Pearson Onscreen Platform. The assessments covered by this guide are:

- Level 1 and 2 Reading
- Level 1 and 2 Writing
- Level 1 and 2 Mathematics

### **Technical Requirements**

In order to access our onscreen practice assessments, please ensure that your machine meets the minimum technical requirements shown below:

- Pentium III with 900Mhz processor
- 1Gb RAM
- 100Mb storage capacity
- 10/100 Mbps network interface adapter (for local mode only)
- Sound recording device (for language assessments)
- Speakers/headphones (for sound-based assessments)
- Access to Internet (ADSL 1Mb minimum) via reliable ISP (if online mode)
- Windows XP or above
- Microsoft .Net 4.0 (Full or Extended version)
- Windows Media Player 11 or above

### **Download the Sample Test Player**

In order to run Pearson's onscreen practice assessments, you will need to download our sample test player. <u>Click here to download the sample test player</u>. If you are using a work or college computer, you may need administrator access and passwords.

## How to open and run tests

The English onscreen practice and retired assessment papers are available on the Pearson webpage.

The Maths onscreen practice and retired assessment papers are available on the Pearson webpage.

In addition to these assessments, there is also a Level 1 and 2 maths mini-test available on the same page.

- 1. Install test player as per guidance above.
- 2. Open any of the practice tests packs by clicking on them.

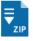

Functional Skills Maths - Level 2 - Onscreen Practice Test 2

This test requires the Sample Test player. Ensure that you have installed the test player - refer to the Test player installation guide in the FAQs section.

| ZIP 1.5 MB | 16 June 2021

3. Open the zip file and double click on the test run it.

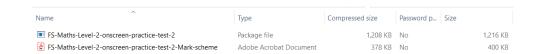

4. If requested, the 'Learner Number' and 'Order Number' should be entered as '12345678'.

### Generating an answer sheet and marking the practice assessments

The onscreen practice assessments are not self-marking. They need to be manually marked by the tutor/assessor. The mark schemes are available in the download:

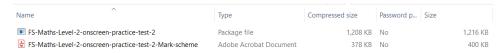

When taking the test, on the final screen there is a generate report function. The learner needs to press this before pressing the complete test button. This will download a pdf version of the test with their answers.

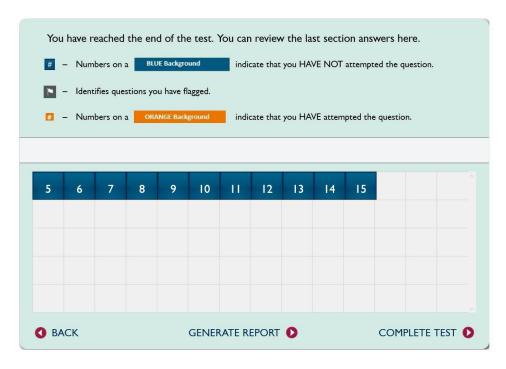